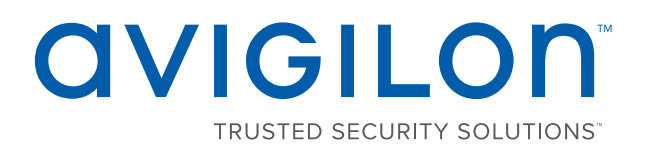

# Avigilon Control Center™ 6 System Integration Guide

for RS2 Access It!

© 2012 - 2017, Avigilon Corporation. All rights reserved. Other names or logos mentioned herein may be the trademarks of their respective owners. The absence of the symbols ™ and ® in proximity to each trademark in this document or at all is not a disclaimer of ownership of the related trademark. Avigilon Corporation protects its innovations with patents issued in the United States of America and other jurisdictions worldwide (see **[avigilon.com/patents](http://www.avigilon.com/patents)**). Unless stated explicitly and in writing, no license is granted with respect to any copyright, industrial design, trademark, patent or other intellectual property rights of Avigilon Corporation or its licensors.

This document has been compiled and published covering the latest product descriptions and specifications. The contents of this document and the specifications of the products discussed herein are subject to change without notice. Avigilon Corporation reserves the right to make any such changes without notice. Neither Avigilon Corporation nor any of its affiliated companies: (1) guarantees the completeness or accuracy of the information contained in this document; or (2) is responsible for your use of, or reliance on, the information. Avigilon Corporation shall not be responsible for any losses or damages (including consequential damages) caused by reliance on the information presented herein.

Avigilon Corporation avigilon.com

INT-RS2-C

Revision: 1 - EN

20170321

### Table of Contents

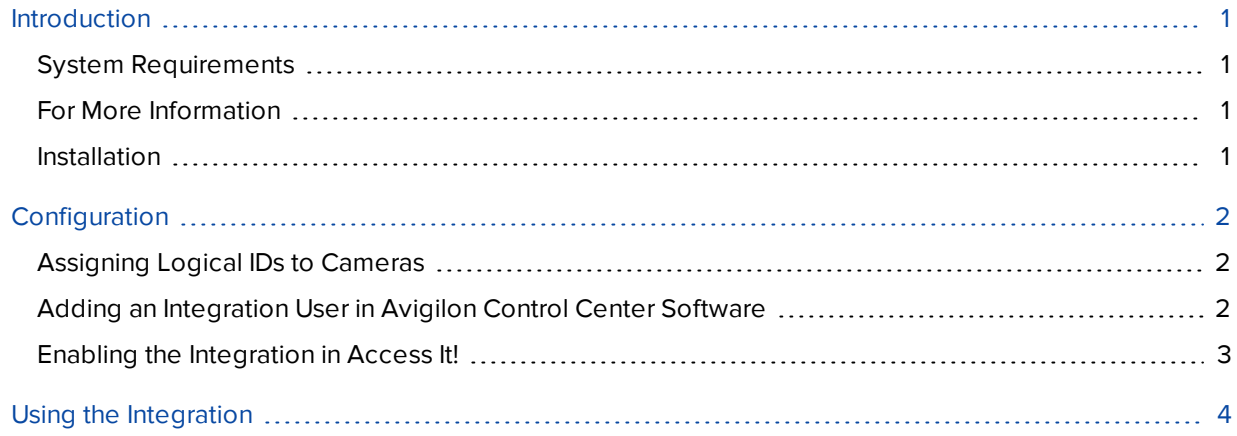

### <span id="page-3-0"></span>Introduction

The Avigilon integration with RS2 software allows you to see live and recorded video from the Avigilon Control Center (ACC) system in the RS2 Access It! software.

#### <span id="page-3-1"></span>System Requirements

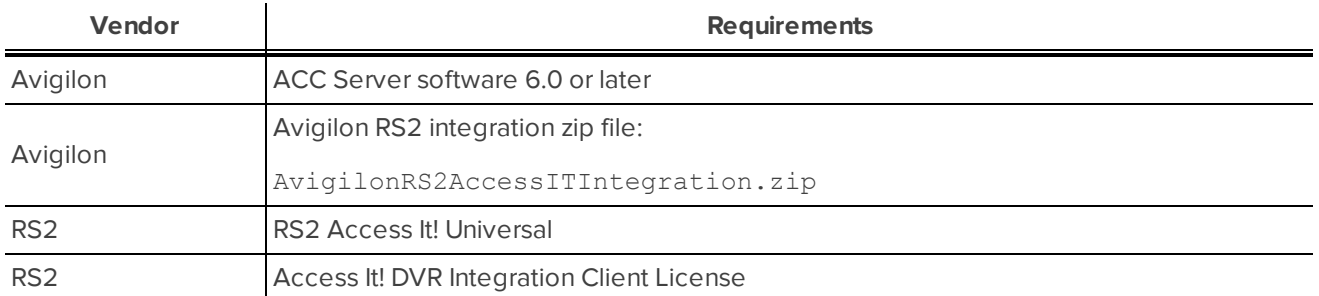

#### <span id="page-3-2"></span>For More Information

For more Information about the procedures outlined in this guide, refer to the following specific software documentation:

- <sup>l</sup> *Avigilon Control Center Client User Guide*
- <sup>l</sup> *Avigilon Control Center Server User Guide*
- <sup>l</sup> *Access It! Universal Users Manual*

#### <span id="page-3-3"></span>Installation

- Unzip a copy of the integration file in each integration workstation.
- <sup>l</sup> Install **Microsoft .NET Framework 4.6.2 [redistributable](https://www.microsoft.com/en-us/download/details.aspx?id=53344)** on each workstation using the Avigilon integration software.
- <sup>l</sup> Install **DirectX [End-User](http://www.microsoft.com/en-us/download/details.aspx?id=3897) Runtimes (June 2007)** on each workstation using the Avigilon integration software.

The Microsoft software can be found on microsoft.com, or by contacting Avigilon Technical Support **[avigilon.com/contact-us/](http://www.avigilon.com/contact-us)**.

# <span id="page-4-0"></span>Configuration

### <span id="page-4-1"></span>Assigning Logical IDs to Cameras

In the Avigilon Control Center Client software, assign a logical ID to each camera. The integration software only allows you to access cameras with a logical ID. By default, cameras do not have a logical ID.

- 1. In the ACC Client software, right-click a camera in the System Explorer and select **Setup**.
- 2. In the camera Setup tab, click **General**.
- <span id="page-4-2"></span>3. In the General dialog box, enter a Logical ID: for the camera. The logical ID must be unique number.

### Adding an Integration User in Avigilon Control Center Software

To protect the security of the Avigilon Control Center system, add a user in the ACC Client software specifically for connecting the integration. The user you add will be used to connect the ACC system to the Avigilon integration software. See the *Avigilon Control Center Client User Guide* for more details.

The user must have the following permissions to enable all the integration features:

- View live images
	- <sup>o</sup> Use PTZ controls
- View recorded images

In the ACC Client software, complete the following steps:

- 1. In the Setup tab, select the site then click
- 2. In the Groups tab, click  $\mathbf{L}$ .
- 3. In the following dialog box, select to copy the **Standard Users** group permissions.
- 4. In the Edit Group dialog box, give the new group a name then select the recommended permissions for the integration.

Make sure only the required permissions are selected.

- 5. Click **OK** to save the new group.
- 6. Select the Users tab then click  $\blacksquare$ .
- 7. In the Add/Edit User dialog box, enter a **User Name:**.
- 8. In the Password area, complete the following fields:
	- **Password:** enter a password for the user.
	- **.** Confirm Password: re-enter the password.
	- **Password never expires:** you may want to select this check box so that you do not need to update the ACC password for the integration.

9. Select the Member Of tab and select the check box beside the group you created earlier in this procedure.

The other two columns display the permissions linked to the selected group.

<span id="page-5-0"></span>10. Click **OK**. The user is added to the system.

#### Enabling the Integration in Access It!

To use the integration, you must enable the DVR integration option in each Access It! workstation.

• In the Access It! workstation software, open the Edit Workstation dialog for the workstation that will use the integration and select the **Enable DVR Integration for this Workstation** option.

## <span id="page-6-0"></span>Using the Integration

After the integration has been installed and configured, you can view live and recorded video from cameras in the Avigilon Control Center system through the RS2 Access It! software. You can also associate video to events and alarms through the integration. For more information, see *Access It! Universal Users Manual*.